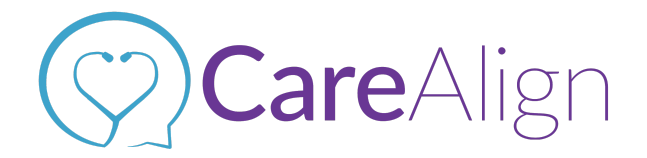

# **#CareAlignHacks: How to Edit/ Create New Bookmarks**

Check out the FAQ to see other #CareAlignHacks and more: <https://carealign.ai/faq-crozer> **Remember, everything you can do on desktop, you can also do on Mobile.**

## **Adding CareAlign.ai to your Home Screen**

- **1.** For mobile access, open safari, chrome or any internet browser on your phone.
- **2.** Go to the website and save it to your homescreen.
	- a. **iPhones**: At the bottom of the page tap the share button , & choose "Add to home screen"

 $\Box$ 

b. **Android**: In the top right of the page, click on the 3 dots  $\ddot{\cdot}$  , and choose "Add to home screen"

## **Editing/ Create New Bookmarks:**

## **Adding a bookmark on mobile:**

- 1. Go to **crozer.carealign.app**
- 2. In the bottom right corner hold down on the icon, **.**
- 3. Select 'Add Bookmark' & Save!

### **Edit a Bookmark on mobile:**

- 1. On your mobile device, open Safari.
	- m
- 2. In the bottom right click the icon, **.**
- 3. Click the 'Edit' button in the bottom right corner.
- 4. Select **crozer.trekit.app** and change it to be **crozer.carealign.app.**
- 5. Click 'done' once finished!

#### **Finding a bookmark on mobile:**

1. On your mobile device, open Safari.

m

- 2. In the bottom right click the icon, **.**
- 3. Find **crozer.carealign.app** and click!

## **Chrome/ Firefox:**

### **Adding a bookmark:**

- 1. Go to **crozer.carealign.app.**
- 2. To the right of the address bar click the star,  $\overrightarrow{X}$ .

3. Click 'Done' when the bookmark window pops up. Now **crozer.carealign.app** has been added as a bookmark!

#### **Edit a Bookmark:**

- 1. On your computer, open Chrome.
- 2. At the top right, click 'More'  $\bullet$  > Bookmarks > Bookmark Manager.
- 3. To the right of bookmark click the three dots,  $\ast$  > Edit.

#### **Finding a bookmark:**

- 1. On your computer, open Chrome.
- 2. At the top right, click 'More'  $\ast$  > Bookmarks.
- 3. Find **crozer.carealign.app** and click!

## **Safari:**

#### **Adding a bookmark:**

- 1. Go to **crozer.carealign.app**
- 2. In the top left corner select the drop down, 'Bookmarks' > Add Bookmarks **.**
- 3. Add this page to: 'Bookmarks' and fill in the following details:

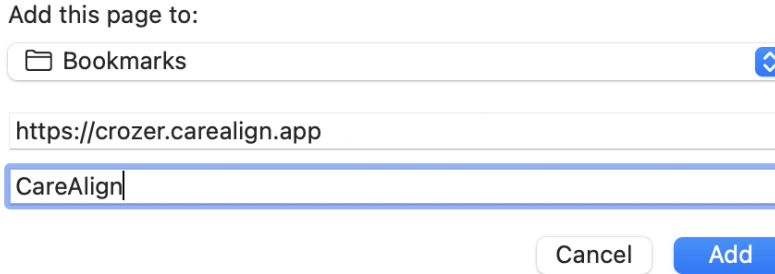

4. Click 'Add' once you are done!

#### **Edit a Bookmark:**

- 1. On your computer, open Safari.
- 2. At the top left, click 'Bookmarks'  $\overline{\phantom{a}}$  Bookmarks  $\overline{\phantom{a}}$ , > Edit Bookmarks.
- 3. All Bookmarks will be displayed in this view. Right click on <https://crozer.trekit.app/#/home> > edit the URL to be [https://crozer.carealign.app/#/home.](https://crozer.carealign.app/#/home)
- 4. Now your bookmark has been changed!

#### **Finding a bookmark:**

- 1. On your computer, open Safari.
- 2. At the top right, click 'Bookmarks', Bookmarks > Show Bookmarks.
- 3. Find **crozer.carealign.app** and click!

# **Internet Explorer:**

# **Adding a bookmark:**

- 1. On your desktop, open Internet Explorer.
- 2. Go to **crozer.carealign.app.**
- 3. Click the left most 'Favorites' toolbar.
- 4. Nice, the bookmark has been added!

## **Edit a Bookmark:**

- 1. In the top left corner, click the 'Add to Favorites" button.
- 2. Click 'Organize Favorites.'
- 3. Find **crozer.trekit.app** and right click, choose Properties.
- 4. Change the URL to be **crozer.carealign.app** in the Web Document tab.
- 5. In the General tab, you can also change the name to be "CareAlign".
- 6. Click 'Ok' once the details have been entered correctly!

Have questions? Visit our FAQ page [here](https://carealign.ai/faq-crozer) or send us an email to [info@carealign.ai](mailto:info@carealign.ai).